# **Family** Instructions on Completing

# **Support Programs** /in EFIS 2.0 the **2015-16 Interim Report**

#### **Purpose**

The Interim Report submission (previously known as Revised Estimates submission) for Family Support Programs serves to identify the level of services provided and the associated expenditures and revenues for the current fiscal year, as follows:

- **Interim Actuals –** Actual service levels, expenditures and revenue allocations from April 1, 2015 to September 30, 2015
- **Projections –** Projected service levels, expenditures and revenue allocations from October 1, 2015 to March 31, 2016

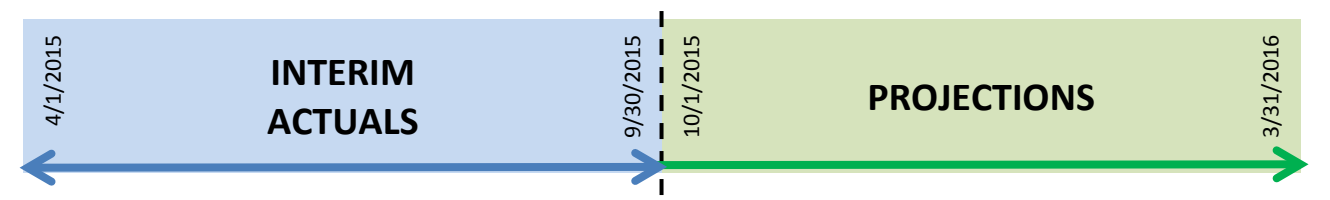

# **Layout of the Interim Report Application**

As you navigate through the Interim Report application (previously known as the Revised Estimates Application) in EFIS 2.0, the following approach is reflected by three different tabs within each form to calculate the interim report targets, expenditures and allocations:

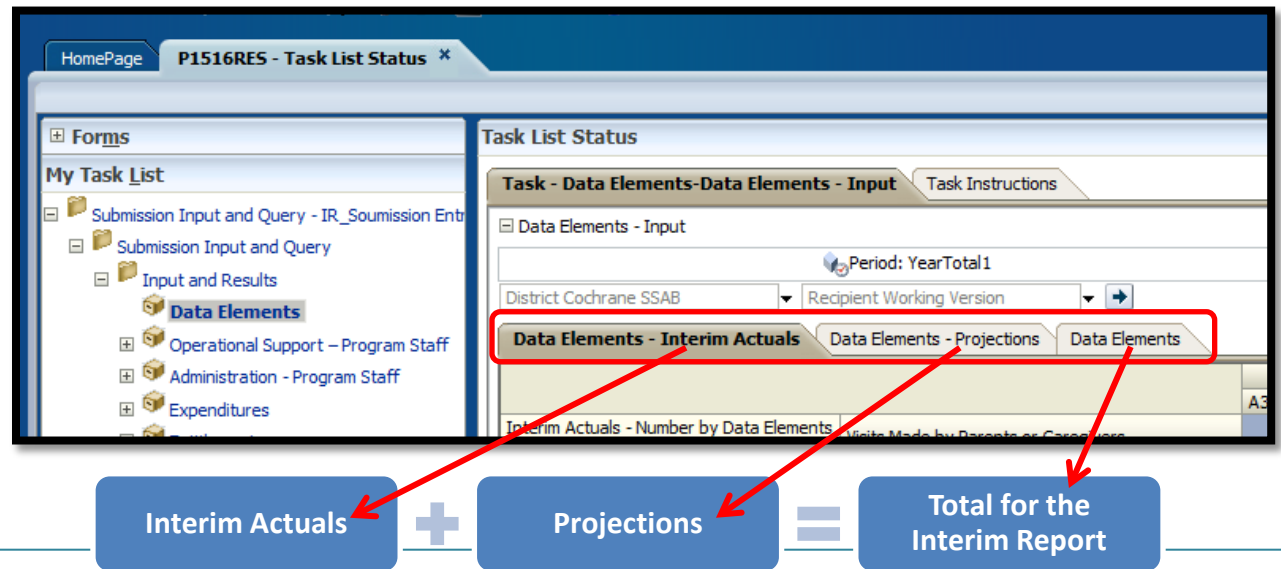

Instructions for Completing the 2015-16 Interim Report Submission – FSP – EFIS 2.0 Page 1

# **To Start**

Please log into EFIS 2.0 with your user ID log-in information

Once you have successfully entered into EFIS 2.0, please select the correct Interim Report application for the Family Support Programs: **P1516RES**.

Once the correct application has been selected, please note that **at the start of each new reporting cycle** in EFIS 2.0, a one-time set up process is required prior to commencing your reporting.

- 1. Under FILE  $\rightarrow$  Select Preferences
- 2. Select Financial Reporting  $\rightarrow$  Click Setup Members
- 3. Select the correct reporting application from the "Database Connection" drop down menu
- 4. Using the drop down menu, set the "Display Member Label as:" **DEFAULT**
- 5. Click on Apply and OK.

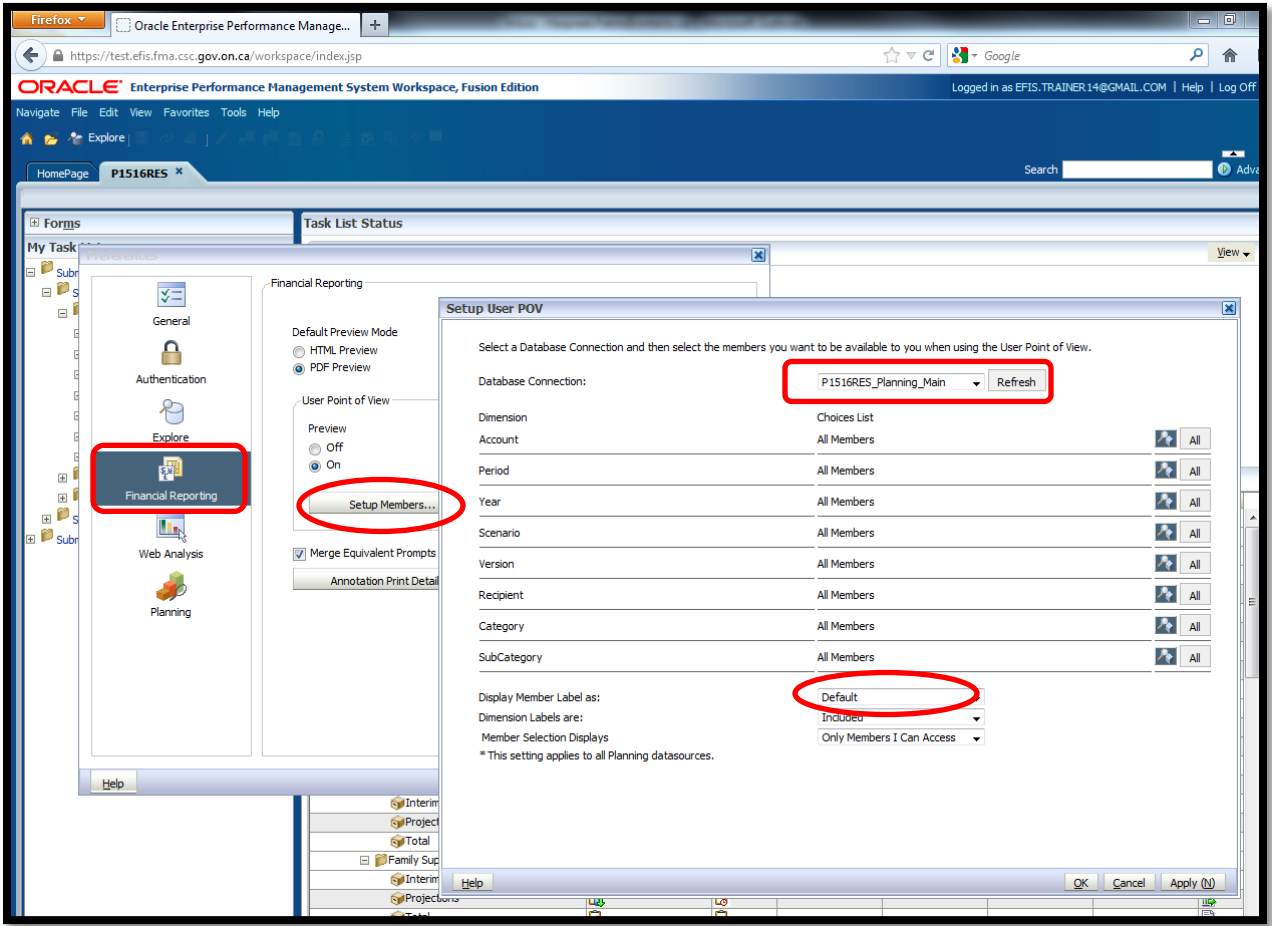

Please note that there are no file-naming requirements for submissions completed in EFIS 2.0. In order to submit your file, simply promote your "Recipient Working Version" to "Active" status. Refer to Step #9 for more details.

### **REPORTING IN EFIS 2.0**

The Interim Report application My Task List is broken down into the following categories:

#### 1. **Submission Inputs and Query**

- **Inputs and Results**: This section is comprised of all of the schedules that must be completed to file the submission to the Ministry
- **Reports:** Selecting a report allows you to print schedules, export data to excel, and save schedules as PDF files in a report format.
- **Validating Forms:** Validation formats are summarized for each schedule; each cell within a schedule is defined by the allowable inputs for the relevant schedule.

#### **2. Submission Management**

- **Version Description and Summary:** This area lists all of the different versions of the file and the applicable notes.
- **Copy Data to Recipient FA Viewable Version:** This form allows you to copy your submission so that your Financial Analyst (FA) can view your submission.
- **Flag Submission for Approval:** The submission must be flagged to enable the approval.
- **Validate and Promote for Approval:** All entered data in the submission is validated and once all errors and warning are corrected, the file is ready for approval.

### **INPUTS & RESULTS: SUGGESTED ORDER OF ENTRY**

It is recommended that the Interim Report submission is completed in the order in which the schedules are listed under the "Input and Results" section. Specifically, start with the first schedule: Data Elements, Operational Support – Program Staff, Administration - Program Staff, Expenditures, etc. **Also, please ensure that the "Guideline Adherence Confirmation Schedule" is completed.** Once all the schedules have been finalized, print both the Certificate and Entitlement Page from the "Reports" section, sign, and send them to the Ministry (by regular mail or by e-mailing scanned copies to [childcarefunding@ontario.ca\)](mailto:childcarefunding@ontario.ca).

\* \* \* \* \*

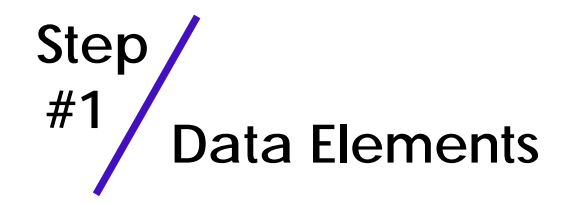

The Data Elements schedule captures information on data elements related to Family Support Programs (FSPs).

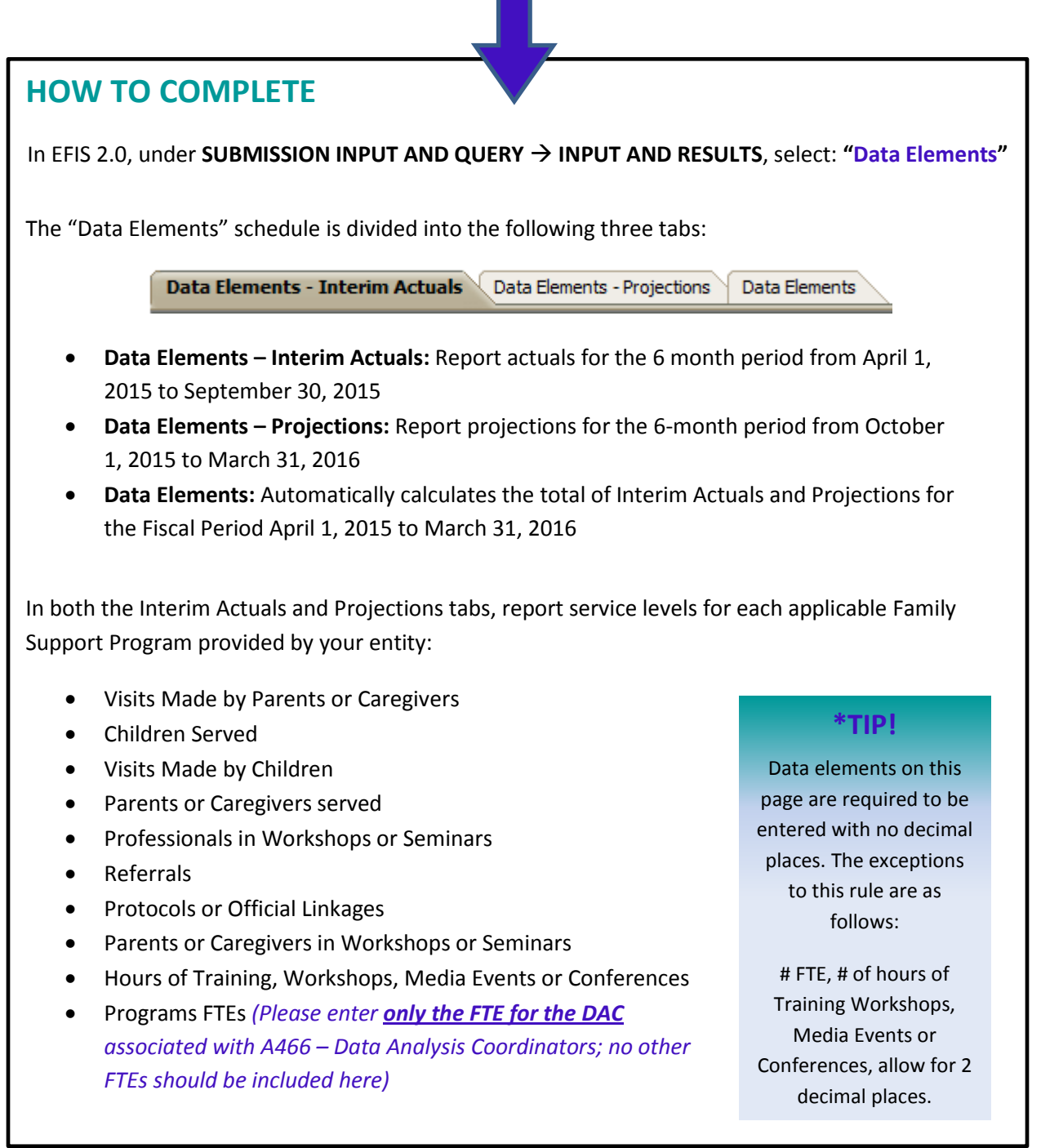

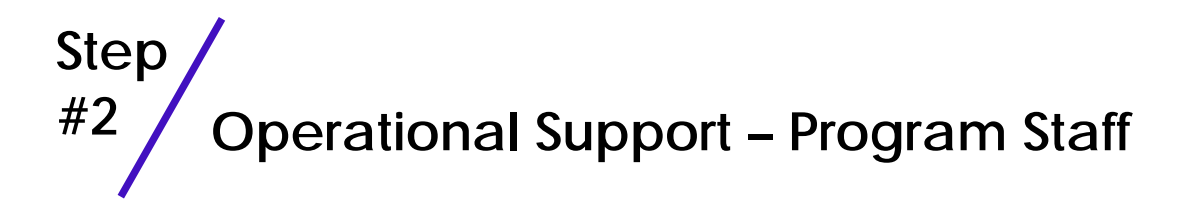

This schedule collects data regarding the number of staff, the full-time equivalency (FTE) of staff, as well as salaries and benefits of individuals who provide **operational support** to Family Support Programs.

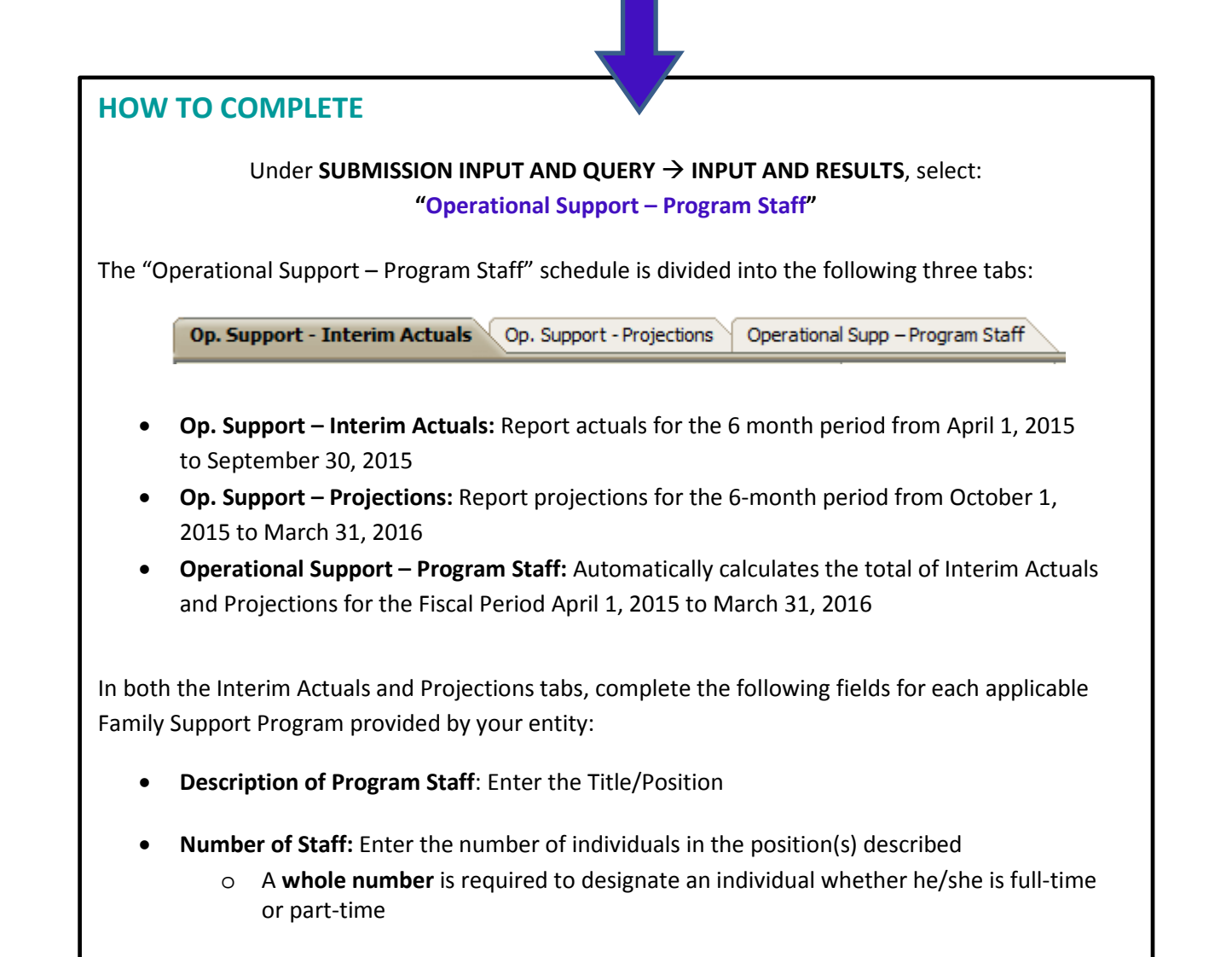

• *Continued on next page…*

#### • **Full-Time Equivalency (FTE):**

o *Please see below for FTE calculation*

### **FULL-TIME EQUIVALENCY (FTE) CALCULATION**

 **=** (# hours worked during the year) (35 hours/week X 52 weeks)

For example, if a part-time staff works for 15 hours every week, the FTE = **0.43 FTE** (15 hours X 52 weeks)

1820 hours

#### • **Salaries:**

- o Salaries include the following: payments to all full-time, part-time, temporary, occasional, summer or other employees. Included in this account line are premium pay, overtime pay, vacation pay, and other direct monetary compensation paid to employees. **Ensure that you have not included benefits in this column.**
- **Benefits (total per program for all staff listed):**
	- o This line includes mandatory benefits (e.g. CPP, EI, and EHT), benefit plan costs (e.g. ADD, LTD, extended health, dental) as well as other benefits (e.g. WSIB, maternity top-up). **Benefits are reported in aggregate in the "Benefits Subtotal" column.**
- **Program Staff – Supply & Relief** 
	- o Enter the total sum of expenditures for supply and relief purposes for program staff. Examples of expenditures to be included in this line are wages for supply and relief staff.

In deciding if staff should be reported in this schedule or the "Administration – Program Staff" Schedule, ask yourself the following question:

#### *"Would the position still exist if the Family Support Program closed?"*

If the position would continue to exist, report the position in the "Administration – Program Staff" Schedule, otherwise report it here, in the "Operational Support - Program Staff" Schedule.

# **\*TIP!**

An error message will result if the FTE of staff reported exceeds the number of staff entered, per line.

Please note that **ALL** error messages will need to be cleared in order to promote your submission to active.

?

#### **HOW TO REPORT DATA IN SCHEDULE 2.1 FOR INTERIM ACTUALS (APRIL 1, 2015 TO SEPTEMBER 30, 2015)**

Consider the following scenario: You have 1 full-time salaried employee who earns \$60,000 a year. You also have 1 part-time hourly person who earns \$18 / hour who works 20 hours per week from April to September, then 30 hours per week from October to March of the following year.

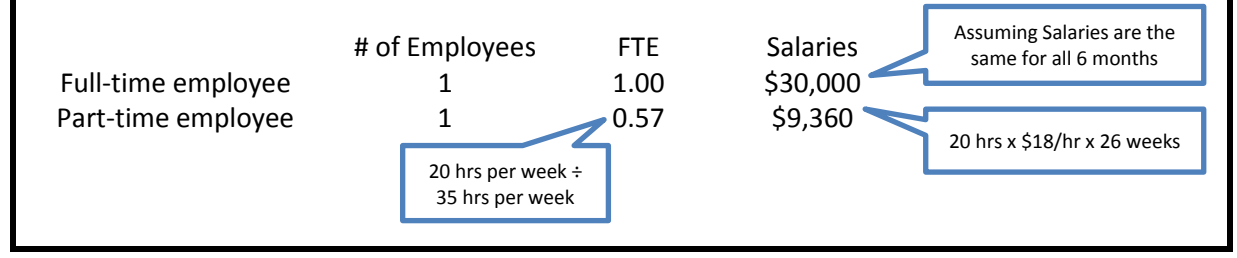

#### **HOW TO REPORT DATA IN SCHEDULE 2.1 FOR PROJECTIONS (OCTOBER 1, 2015 TO MARCH 31, 2016)**

Let's continue to use the example provided above: You still have 1 full-time salaried employee who earns \$60,000 a year. You also have 1 part-time hourly person who earns \$18 / hour who works 20 hours per week from April to September, then 30 hours per week from October to March.

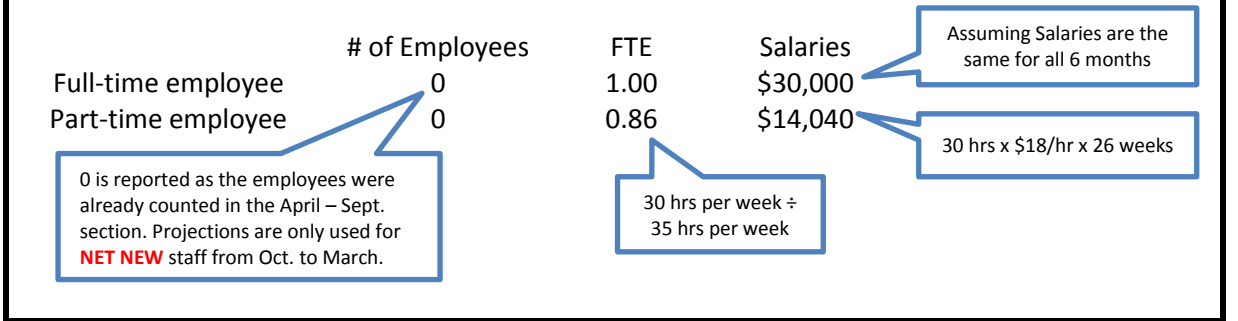

#### **SCHEDULE 2.1 'OPERATIONAL SUPPORT – PROGRAM STAFF' TAB: FISCAL YEAR TOTAL (APRIL 1, 2015 TO MARCH 31, 2016)**

You should review the numbers reported on this tab to ensure that the total numbers reflect what you expected from your data entry in Tabs 2 and 3.

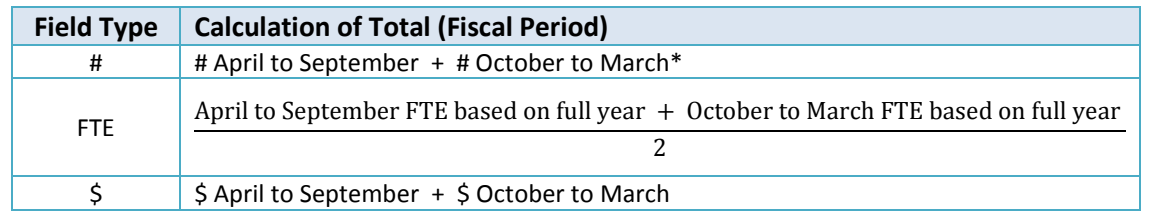

\*Ensure that the October to March numbers **only represent net new** numbers, otherwise they will be double-counted.

# **Step #3 Administration – Program Staff**

# **PURPOSE**

This schedule collects data regarding the number of staff, the full-time equivalency (FTE) of staff, as well as salaries and benefits of individuals who provide **administrative support** to Family Support Programs.

Any administration costs that can logically be assigned to administering Family Support Programs are considered administration costs. This is the schedule where staffing charge backs from central departments (e.g. IT, HR, Finance, etc.) should be included. Where possible, the number of staff and FTE for these charge back costs should also be provided in this schedule.

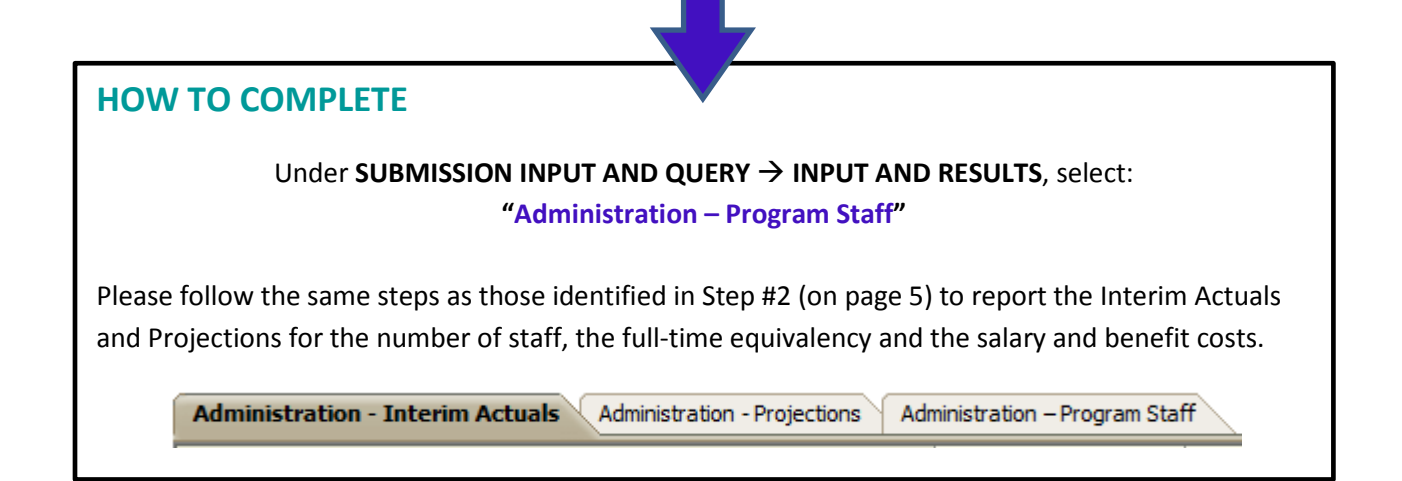

In deciding if the staffing should be reported in this schedule or the "Operational Support – Program Staff" Schedule, ask the following question:

*"Would the position still exist if the Family Support Program closed?"*

If the position would continue to exist, report the position in this schedule.

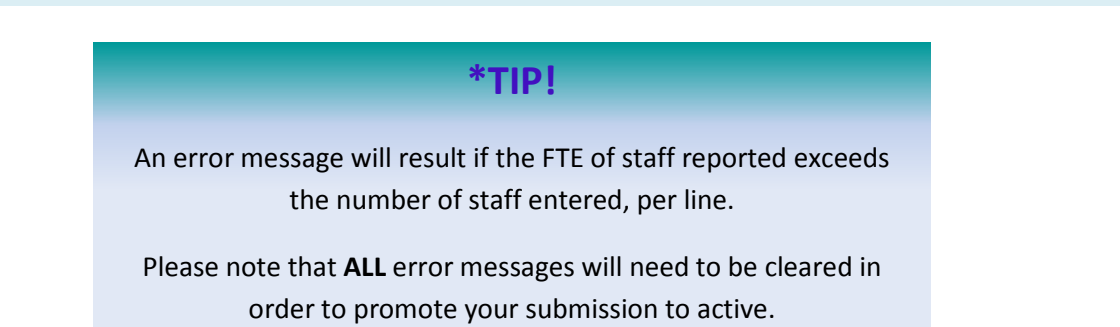

?

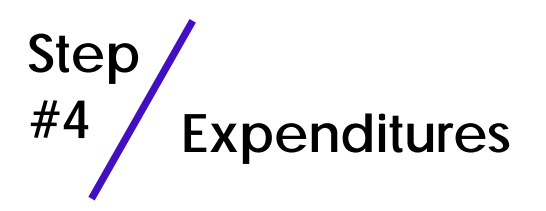

This schedule captures information on gross expenditures and revenue streams for Family Support Programs (FSP) by detail code.

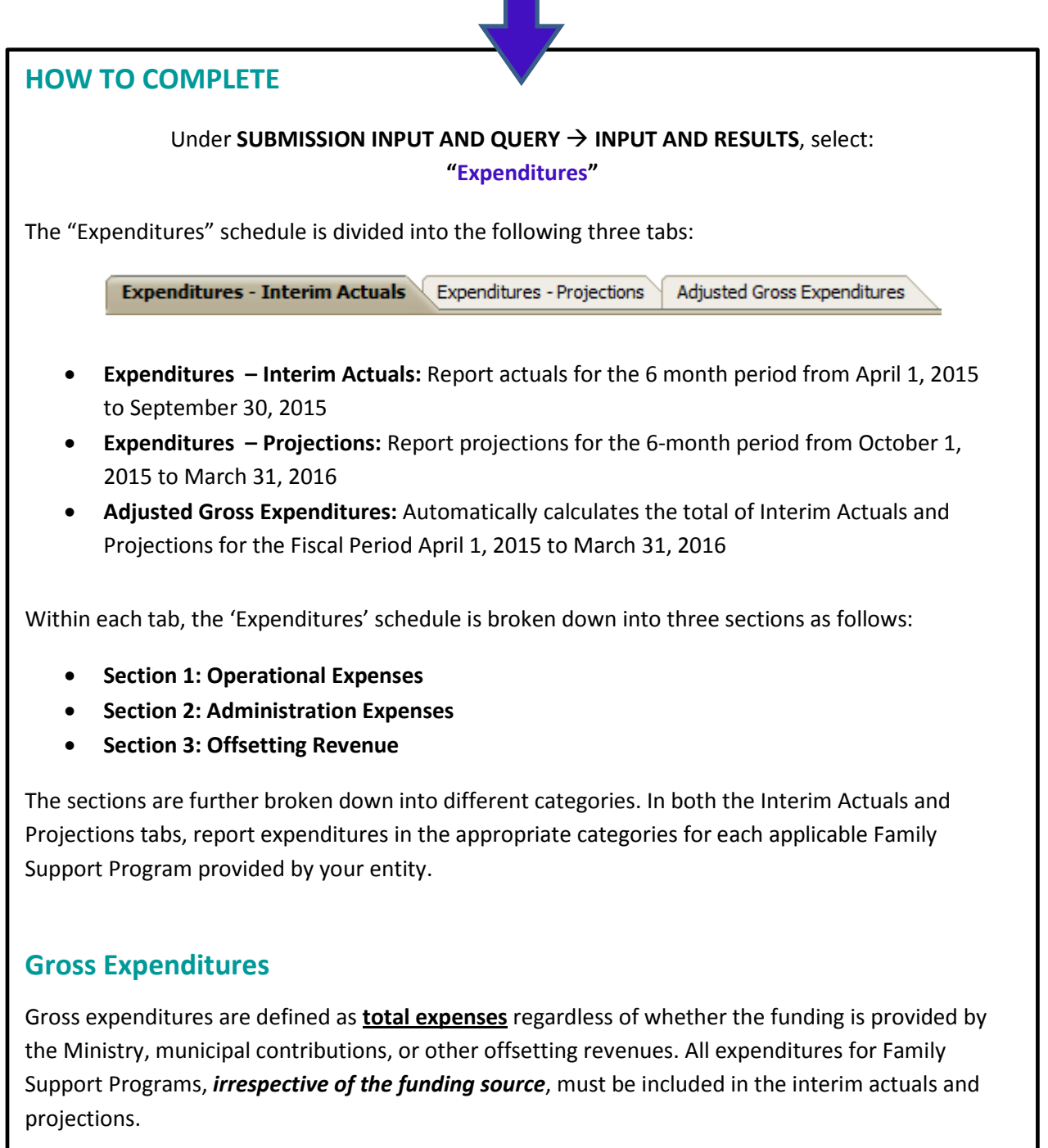

### **HOW TO COMPLETE** *continued…*

#### **Salaries and Benefits Note:**

The administrative salaries are carried over from the "Administration – Program Staff" Schedule. The "Operational Support – Program Staff" salaries must be inputted in this schedule.

The sum of the following rows should equal the Program Staff Total found on the "Operational Support – Program Staff" Schedule:

- o Salaries & Benefits Line Personnel , and
- o Salaries & Benefits Management and Operational Support

#### **Administration Note:**

The 10% limit on the administration expenses for the Family Support Programs is calculated after applying the other Administration offsetting revenues to the Administration expenses.

#### **Reporting on Expenses Note:**

Ministry of Education has undertaken a modified status-quo approach for expenses reporting. As such, for consistency purposes, the entities are required to follow the prior guidelines when deciding which line to report certain expenses. For further questions, please contact your Financial Analyst.

\*A **warning message** will appear in the Warnings page if expenses are reported under a program that has no allocation. You will still however be able to promote your submission to active with warning messages.

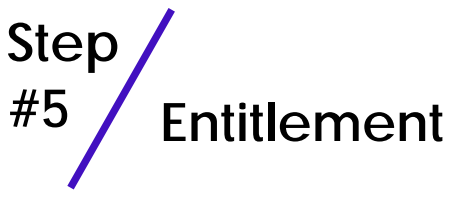

The Family Support Programs funding entitlement is calculated in this schedule. The levels of expenditures, cost sharing requirements and financial flexibility as per the policies set out in the Ontario Child Care Service Management Funding Guideline – 2015, are all taken into consideration when calculating the entitlement.

**This schedule consists of 3 sections: Full Flexibility Entitlements, Limited Flexibility Entitlements and No Flexibility Entitlements**

# **HOW TO COMPLETE**

#### Under **SUBMISSION INPUT AND QUERY INPUT AND RESULTS**, select: **"Entitlement"**

There is no data entry required for this schedule as all the required data has been pre-loaded or is derived from the totals (sum of interim actuals and projections) of other schedules within the submission. The allocation for the Family Support Programs should be checked against Schedule B of your signed Service Agreement. Expenses found in this schedule are pulled from the Adjusted Gross Expenditures (total of interim actuals and projections) of the Expenditure Schedule of this submission.

**Section 1 – Full Flexibility Entitlements** calculates the entitlement for the 3 detail codes that have full financial flexibility (**A462 – OEYCs**, **A466 – DACs**, **A525 – ECD Planning**)

- The entitlements for these detail codes are calculated as the **lesser of the allocation and the respective adjusted gross expenditures** presented in the Expenditures Schedule.
- Any aggregate surplus of unused allocation from this section can be applied to Section 2 **Limited Flexibility Entitlements**, only if there is an allocation in Section 2.
- The application of the flexibility is shown in the "Application of Flexibility" column.

**Section 2 - Limited Flexibility Entitlements** calculates the entitlement for the **A525 – ECD - Aboriginal allocation**, which has exception to full financial flexibility.

• The entitlement for this detail code is calculated as the lesser of the allocation and the adjusted gross expenditures presented in the Expenditures Schedule.

**Section 3 – No Flexibility Entitlements** calculates the entitlement for the 3 detail codes that have no flexibility (**A386 – Delivery Agent, Resource Centres**, **A520 – Better Beginnings Better Futures**, and **A386 – TWOMO**)

• TWOMO is a claims-based program; the TWOMO entitlement is calculated as the greater of the allocation and the TWOMO amount reported in the Expenditures Schedule.

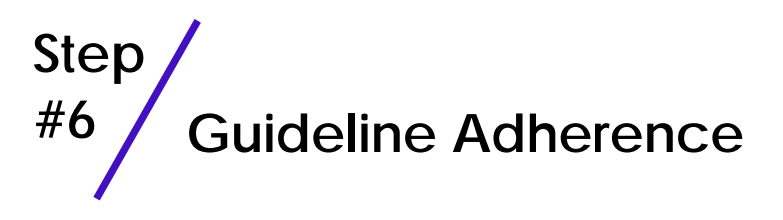

This section requires that your entity attest that it is in compliance with the service agreement in effect with the Ministry. Your entity must also attest that the actual and projected expenditures have been and will be used for supporting Family Support Programs as detailed in this submission.

**HOW TO COMPLETE**

Under **SUBMISSION INPUT AND QUERY INPUT AND RESULTS**, select: **"Guideline Adherence"**

• Please read the warning on guideline adherence and confirm whether or not your submission is in compliance by selecting "YES" or "NO". A selection must be made in order to promote your file to active status.

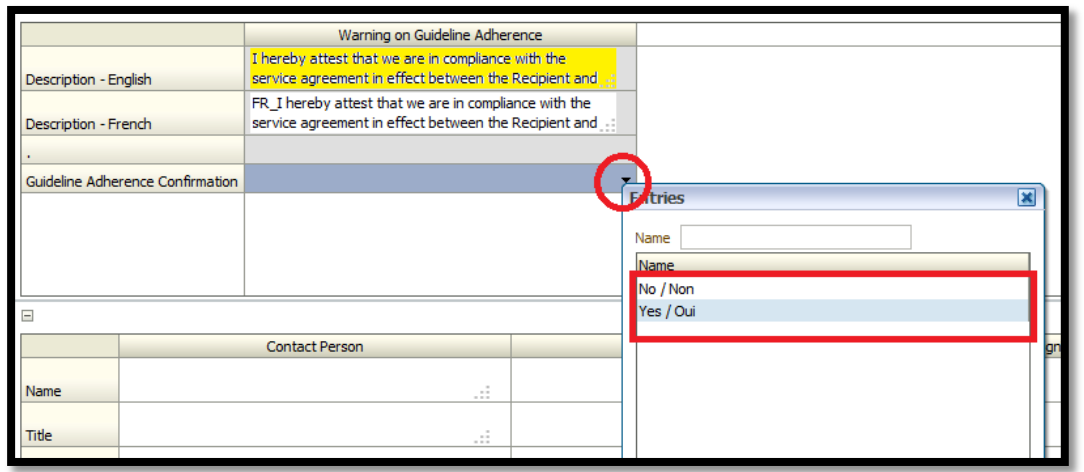

- Next, please enter under **"Contact Person"** the contact information of the individual who is best able to answer any questions in regards to the information entered in this submission. Should your Financial Analyst have any questions pertaining to this submission, this is the person your Financial Analyst will be contacting.
- Under **"Signing Authorities 1"** and **"Signing Authorities 2"**, enter the contact information of 2 individuals who have the authority within your entity to bind the financial information entered in this EFIS submission to the Ministry. Examples of signing authorities are, Manager of Finance, Finance Director, Council Member, member of the Board of Directors, President, etc.

# **Step #7 Errors and Warnings**

# **PURPOSE**

This section of the Financial Statements Submission has been created in order to streamline the review procedures that are performed by the Ministry's Financial Analysts during the review process. By including them in the submission document set, your entity has the ability to correct any inconsistencies prior to activating the submission. This will expedite the Ministry's review process and minimize the number of queries that will require follow-up with your entity.

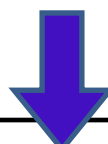

# **HOW TO COMPLETE**

Under **SUBMISSION INPUT AND QUERY INPUT AND RESULTS**, select: **"Errors and Warnings"**

- Select "Warnings" and follow-up on all items where a "YES" cell is highlighted in **red** and provide an explanation in the Warning Explanation column in order to promote the file to active.
- Select "Errors" and if there is a "YES" cell highlighted in **red** at the top, there is an error that must be cleared within the submission. Please identify the error listed in this schedule and correct the error by referring back to the specific schedule. A definition of the error is provided in the description column.

# **\*TIP!**

*You submission cannot be promoted to "ACTIVE" status until all ERROR messages have been addressed and cleared.*

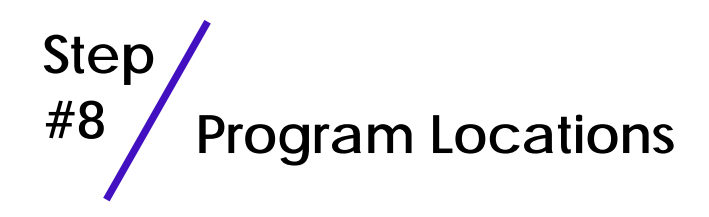

The Ministry of Education collects data in regards to where Family Support Programs are located throughout the province. There is no Program Location Schedule for the Interim Report submission. However, the completion of the Program Location Schedule will be required for the 2015 Financial Statement Submission.

# **Step #9 Submission Management**

# **PURPOSE**

The submission management area will allow you to validate your file and promote it for submission to the Ministry.

# **HOW TO COMPLETE**

Under **"Submission Management"** select Submission Management and expand the folder by clicking on the **"+"** sign. The folder will expand and reveal 3 task boxes:

- 1. **Version Description and Summary:** This area allows you to manage the various versions of the file. Ensure the correct data is populated into the "Recipient Working Version" as this will be the file submitted to the Ministry. Enter a description to the Recipient Working Version by clicking on the field, entering text, and clicking the Save button.
- 2. **Copy Data to Recipient FA Viewable Version:** This process is optional and can be used if you need your Financial Analyst (FA) to review your data in the Recipient Working Version. It will copy all of your data from the "Recipient Working Version" into the "Recipient FA Viewable Version." To complete this process, **choose 'Yes'** from the drop down menu under *"Are you sure you want to replace all data in FA Viewable Version?"* and click the Save button.
- 3. **Flag Submission for Approval:** "YES" must be selected in the highlighted cell to answer the question *"Are you sure you want to promote the current Submission for approval?"* The current submission will be the "Recipient Working Version."
- 4. **Validate and Promote for Approval:** The process to validate and promote submission for approval is as follows:
	- Click on the file name under the header: "Planning Unit"
	- Click on "Actions"
	- Select "Validate"; if the sub-status column shows "Invalid Data", you must click on "Invalid Data" and correct the listed errors. If the sub-status column shows "Validated", proceed to the next step *\*\*Please ensure that you click on the actual file name under "Planning Unit" and that it is physically selected.*
	- Click on "Actions"
	- Click on "Change Status" and select **"Promote"**
	- Click on "Ok"
	- The submission is promoted and flagged for the Approver. The file is now "read only" for the Modifier and the Modifier can no longer enter/edit data in the file.
	- The **Approver** will then log into EFIS, review, and change the status to "Approve" in order to submit the EFIS file to the Ministry.

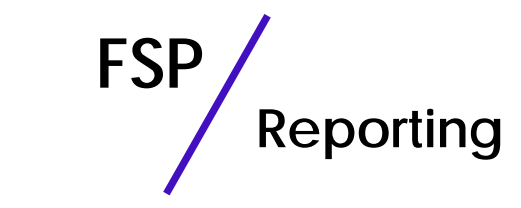

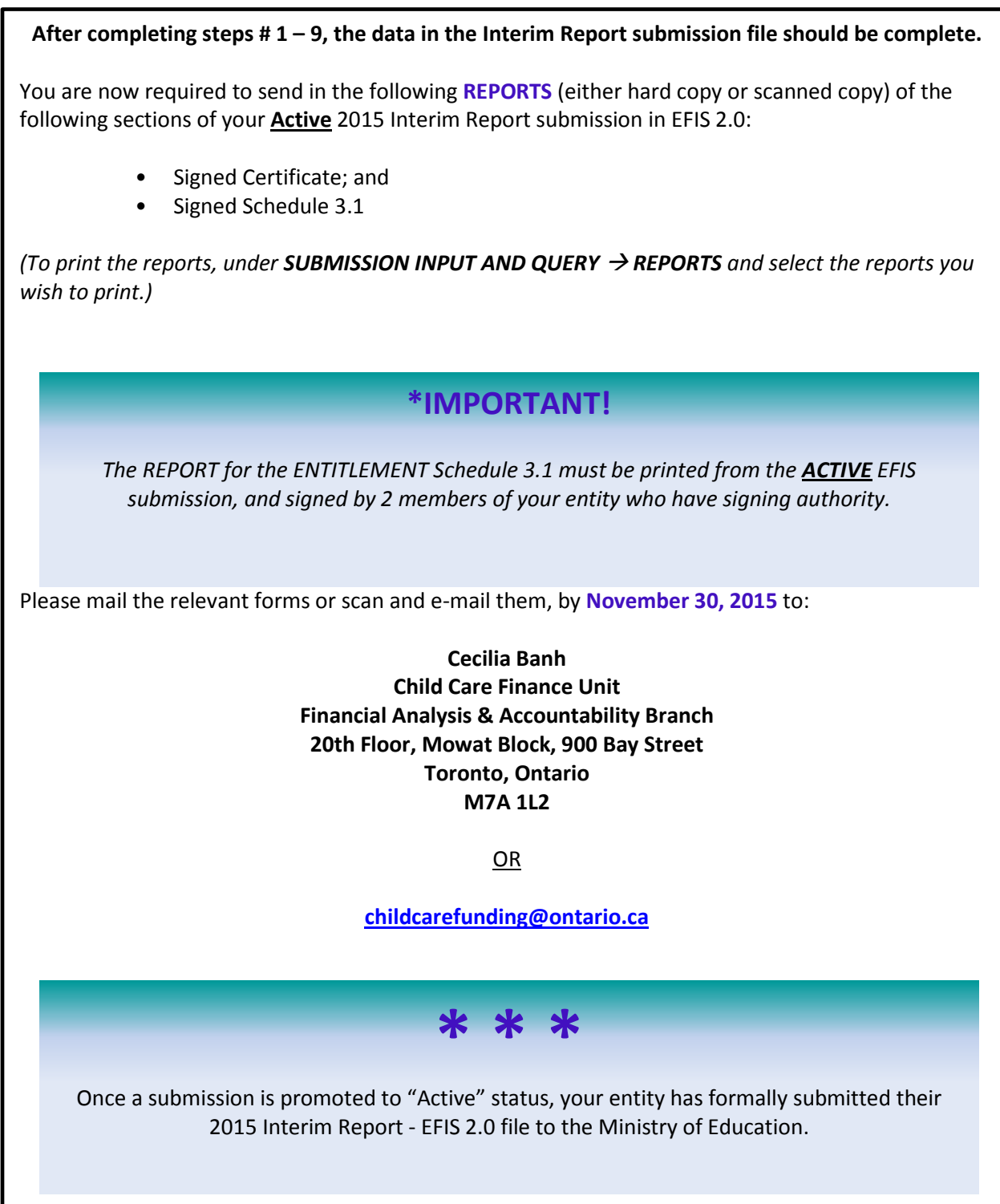

# **FSP Assistance with EFIS 2.0**

#### **For user and/or navigation assistance on EFIS 2.0, please contact:**

#### **EFIS Technical Support**

Tel: (416) 326-8307 | E-mail[: EFIS.Support@ontario.ca](mailto:EFIS.Support@ontario.ca)

**Stephen Shek** - Tel: (416) 325-8396 | E-mail: [Stephen.Shek@ontario.ca](mailto:Stephen.Shek@ontario.ca) **Stevan Garic** - Tel: (416) 327-0697| E-mail: [Stevan.Garic@ontario.ca](mailto:Stevan.Garic@ontario.ca) **Anshuk Chhibber** - Tel: (416) 325-2058 | E-mail: [Anshuk.Chhibber@ontario.ca](mailto:Anshuk.Chhibber@ontario.ca)

#### **For log-in assistance, contact:**

**Mark Bonham** - Tel: (416) 325-8571 / E-mail: [Mark.Bonham@ontario.ca](mailto:Mark.Bonham@ontario.ca)

#### **For data input assistance, please contact your Financial Analyst:**

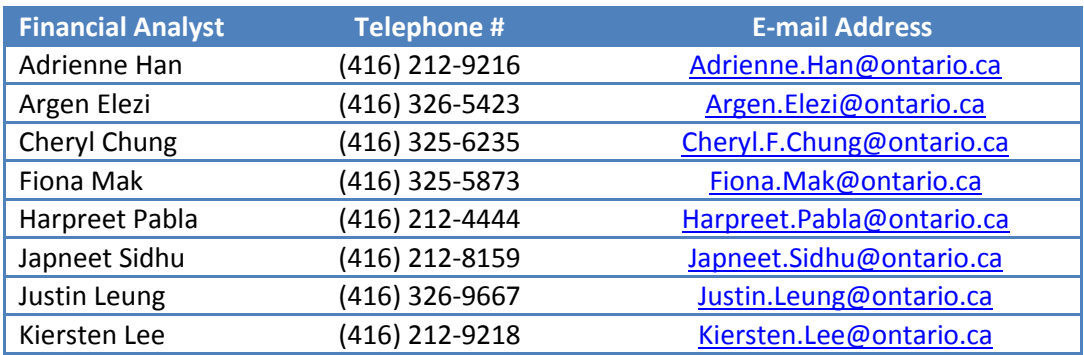